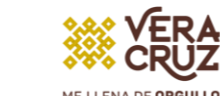

י : )|( PDF

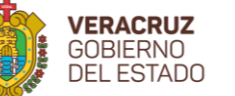

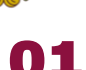

05

03

Si perteneces a la generación 2018 - 2020 o posterior a ella ingresá al siguiente link: <http://posgrado.upvse.com/Alumnos/> Si perteneces a la generación 2017 - 2019 o anterior ingresa al siguiente link:<http://posgrado.upvse.com/Egresados> Registrarse del 28 al 30 de junio.

> Posteriormente inicia sesión, en el menú de trámites elige "Seguimiento a titulación".

> > Realizar pago por Proceso de Titulación \$ 5,584.00

PEDAGÓGICA

Confirmar cuenta de depósito con su Coordinación de Maestría.

07 Previamente prepara los siguientes documentos en PDF en una resolución recomendada de 200 PP., para garantizar su legibilidad y facilitar la revisión y validación: CURP, ACTA DE NACIMIENTO, CERTIFICADO DE LICENCIATURA, CÉDULA PROFESIONAL DE LICENCIATURA, CERTIFICADO DE MAESTRÍA, COMPROBANTE DE LA OPCIÓN DE TITULACIÓN, PORTADA Y DICTAMEN (oficio de la coordinación con promedio, en el caso de las generaciones que ingresaron antes del 2018, y oficio autorizando o dando visto bueno para pasar a fase de examen). \*FOTO INFANTIL .jpg

(\*para alumnos de la generación 2017 - 2019 o anteriores)

Se recomienda ampliamente estar pendiente de los mensajes en la plataforma ya que, de encontrar alguna observación en la información o documentos, a través de la misma serán notificados, por favor atenderla y corregir para que se pueda proceder con la validación y correcta autorización de examen o acto protocolario.

> Acto Protocolario 15 de julio Examen Profesional del 12 al 22 de julio

## PASOS REGISTRO AL PERIOD DE TITULACIÓN 2023 MAESTRÍA

01 02 Se debe ingresar correctamente la información que se solicita en cada paso del proceso. Toda la información debe ser registrada en mayúsculas y sin acentos.

Conforme se cubran los pasos estos se irán marcando en colores: ❖ Rojo si el paso está incompleto.

❖ naranja si se está a la espera de revisión y autorización. ❖ en gris si no ha sido iniciado.

❖ en verde si fue concluido de manera satisfactoria.

Nota: (favor de verificar el correo que proporcione ya que ahí se le hará llegar su Acta de Examen y Título Electrónico).

04 06 Descargar e imprimir la ficha de control y el oficio dirigido a rectoría, plasmar firma autógrafa con tinta azul posteriormente escanear y guardar en PDF ya que en el paso 4 deben subirlos a la plataforma, Nota: para alumnos egresados en la generación 2017 - 2019 o anterior es necesario que carguen la fotografía para que su ficha la muestre.

Paso 4 en plataforma, escaneo de documentos: aquí debes subir todos los documentos que se solicitan, así como los datos de comprobante de pago.

Nota: Es indispensable proporcionar todos los documentos señalados; de lo contrario no podrán continuar los siguientes pasos correspondientes a la UPV.

Una vez autorizado el examen o acto protocolario por la UPV, debe ingresar al paso 5 para descargar su oficio de notificación con la fecha, hora y lugar o modalidad, en el paso 6 posterior a su examen o acto protocolario podrá descargar la constancia de que su acta y título se encuentran en trámite de legalización.

08